# HERE4YOU Minecraft Hotel World

**GUIDE FOR EDUCATORS** 

**DELIVERABLE: IO2/A5** 

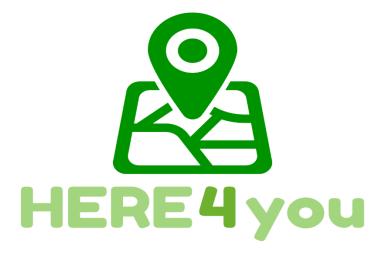

03.07.2023

ATERMON

Authored by: Marco Piscitelli

Project Number: 2021-2-IE01-KA220-VET-000049007

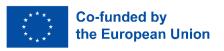

The European Commission's support for the production of this publication does not constitute an endorsement of the contents, which reflect the views only of the authors, and the Commission cannot be held responsible for any use which may be made of the information contained therein.

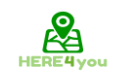

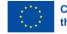

# Contents

| 1. | Introduction to Minecraft: Education Edition | . 3 |
|----|----------------------------------------------|-----|
|    | 1.1 Game specs, account setup and download   | . 3 |
|    | 1.2 Run the worlds                           | .5  |
|    | 1.3 Navigation                               | . 6 |

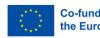

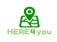

# 1. Introduction to Minecraft: Education Edition

The following document is a handbook directed to teachers, educators and IT specialists to guide their trainees in achieving the challenges of the game. This document is strictly for teachers and people you will internally pilot the game. Students do not need access to this information.

This guide gives information on the initial steps to download and run the game as well as to navigate through the created worlds. The document includes also detailed scenarios with the scope of each activity so that teachers can organise the plan of their lesson before introducing this activity. In each activity are also included hacks to let teachers check if their students accurately performed the activities.

# 1.1 Game specs, account setup and download

 Before you start, you need to download the Minecraft Education Edition Package according to the requirements of your device. You can find the edition at the following Link: <u>https://education.minecraft.net/en-us/get-started/download</u>

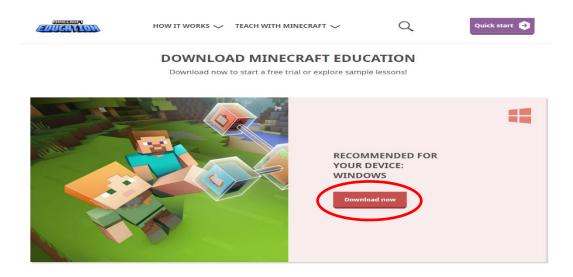

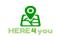

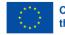

If your computer runs in Microsoft Windows S mode, you need to deactivate the S mode to be able to download the Minecraft Education Edition.

#### How to deactivate Microsoft S mode.

Using the Microsoft S mode, the user can only access apps downloaded from the Microsoft App Store. To deactivate the S mode, you need:

- To create a new Microsoft account that is not licensed as a work or school
- Connect this Microsoft account to the laptop
- Then on your PC running Windows 10 in S mode, open Settings > Update & Security > Activation.
- Find the Switch to Windows 10 Home or Switch to Windows 10 Pro section, then select the Go to the Store link.

Note: Don't select the link under Upgrade your edition of Windows. That is a different process that will keep you in S mode.

 On the page that appears in the Microsoft Store (Switch out of S mode or a similar page), select the Get button. After you confirm this action, you will be able to install apps from outside the Microsoft Store.

https://answers.microsoft.com/en-us/windows/forum/all/s-mode-how-to-turn-off-windows-10/53ce25ce-734b-48b8-8d1e-baa5adb5d88b

 To start using the game you need to acquire a Minecraft Education License. There are 2 types of licences to be acquired, academic and commercial. Visit the following link to check the license you are eligible for: <u>https://educommunity.minecraft.net/hc/en-us/articles/360061371532-</u> <u>Purchasing-Options-for-Minecraft-Education-Edition-Licenses</u>

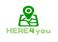

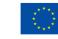

## 1.2 Run the worlds

Once you download the Minecraft Education Edition, you need to have the worlds named "McWorld" files. Once you double-click these files, they will automatically open the Minecraft Education system. It will request you log in with the account for which you acquired a license from Microsoft for Minecraft Education. The worlds require the latest Minecraft Education version to work properly.

Another option will be to import the world manually. When loading the game, after adding your credentials, press play and then you will see on the right bottom part the "Import" button.

Do you face any other problems when loading the world? See if any of these solutions might help.

PROBLEM: The world doesn't have any NPC in it.

**SOLUTION**: That means that the BEHAVIOR PACK didn't load appropriately with the world.

Exit the world (but not the Minecraft app). Find the world you are looking for and select SETTINGS. On the left side of your screen try to find the TAB that says BEHAVIOR PACKS. Then you will see two TABS on the main screen. ACTIVE PACKS and MY PACKS. Your behaviour pack should be in the tab MY PACKS, which you should click and select activate. If you are not sure what pack you need, go look at the ACTIVE PACKS and one of those should say that "This pack is missing". Find the Pack with the same name on the MY PACKS tab and activate it.

**PROBLEM**: The world has boards that have weird text, say something like the board. Act.1. NPCs have weird dialogue. ETC

**SOLUTION**: That means that the RESOURCE PACK didn't load appropriately with the world. Exit the world (but not the Minecraft app). Find the world you are looking for and select SETTINGS. On the left side of your screen try to find the TAB that says RESOURCE PACKS. Then you will see two TABS on the main screen. ACTIVE PACKS and MY PACKS. Your behaviour pack should be in the tab MY PACKS, which you should click and select activate. If you are not sure what pack you need, go look at the ACTIVE PACKS and one of those should say that "This pack is missing". Find the Pack with the same name on the MY PACKS tab and activate it.

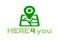

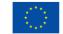

\*Check if you are facing both of these problems, go to both of these solutions\*

**PROBLEM**: The world is in a different language.

**SOLUTION**: Maybe you have a world that is in a different language than yours. Find the appropriate language and start again. If this doesn't work, set the language of the Minecraft app according to your preference through the SETTINGS. In the English version select the English US option, not the UK.

### **1.3 Navigation**

Once you open the world, you will need to navigate the game. Navigation is possible using your keyboard and mouse. The buttons of the keyboard to be used are:

- W Move Forward
- A Move Left
- S Move backwards
- D Move right
- SPACE Jump (Double SPACE to fly when runs in the creative mode)
- E Open Inventory
- Q Throw the selected object
- T Open the chat
- C Open Code Builder
- / Open chat and automatically add the first character as "/"

You can point the direction also by moving your mouse.

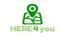

#### 2021-2-IE01-KA220-VET-000049007

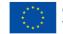

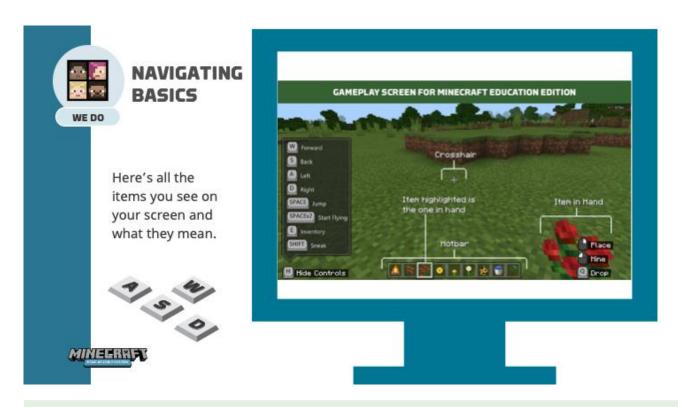

# CONTROLS DIAGRAM

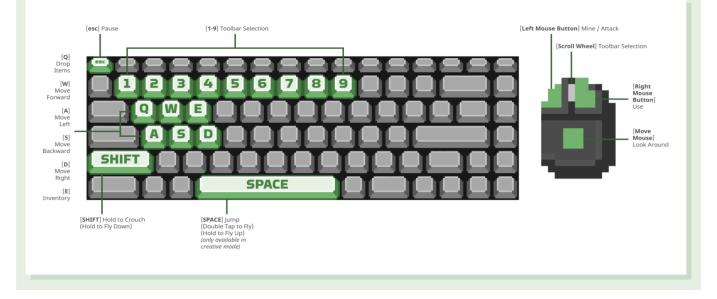